COPYRIGHT © Hangzhou EZVIZ Software Co., Ltd.. ALL RIGHTS RESERVED.

Any and all information, including, among others, wordings, pictures, graphs are the properties of Hangzhou EZVIZ Software Co., Ltd. (hereinafter referred to as "EZVIZ"). This user manual (hereinafter referred to as "the Manual") cannot be reproduced, changed, translated, or distributed, partially or wholly, by any means, without the prior written permission of EZVIZ. Unless otherwise stipulated, EZVIZ does not make any warranties, guarantees or representations, express or implied, regarding to the Manual.

### **About this Manual**

The Manual includes instructions for using and managing the product. Pictures, charts, images and all other information hereinafter are for description and explanation only. The information contained in the Manual is subject to change, without notice, due to firmware updates or other reasons. Please find the latest version in the  $\equiv$ z $\vee$ Iz  $\sim$  website (http://www.ezvizlife.com).

#### **Revision Record**

New release – January, 2019

## **Trademarks Acknowledgement**

 $\equiv$ z $V$ Iz ™,  $\stackrel{w}{\bullet}$  ™, and other EZVIZ's trademarks and logos are the properties of EZVIZ in various jurisdictions. Other trademarks and logos mentioned below are the properties of their respective owners.

### **Legal Disclaimer**

TO THE MAXIMUM EXTENT PERMITTED BY APPLICABLE LAW, THE PRODUCT DESCRIBED, WITH ITS HARDWARE, SOFTWARE AND FIRMWARE, IS PROVIDED "AS IS", WITH ALL FAULTS AND ERRORS, AND EZVIZ MAKES NO WARRANTIES, EXPRESS OR IMPLIED, INCLUDING WITHOUT LIMITATION, MERCHANTABILITY, SATISFACTORY OUALITY, FITNESS FOR A PARTICULAR PURPOSE, AND NON-INFRINGEMENT OF THIRD PARTY. IN NO EVENT WILL EZVIZ, ITS DIRECTORS, OFFICERS, EMPLOYEES, OR AGENTS BE LIABLE TO YOU FOR ANY SPECIAL, CONSEQUENTIAL, INCIDENTAL, OR INDIRECT DAMAGES, INCLUDING, AMONG OTHERS, DAMAGES FOR LOSS OF BUSINESS PROFITS, BUSINESS INTERRUPTION, OR LOSS OF DATA OR DOCUMENTATION, IN CONNECTION WITH THE USE OF THIS PRODUCT, EVEN IF EZVIZ

HAS BEEN ADVISED OF THE POSSIBILITY OF SUCH DAMAGES.

TO THE MAXIMUM EXTENT PERMITTED BY APPLICABLE LAW, IN NO EVENT SHALL EZVIZ'S TOTAL LIABILITY FOR ALL DAMAGES EXCEED THE ORIGINAL PURCHASE PRICE OF THE PRODUCT.

EZVIZ DOES NOT UNDERTAKE ANY LIABILITY FOR PERSONAL INJURY OR PROPERTY DAMAGE AS THE RESULT OF PRODUCT INTERRUPTION OR SERVICE TERMINATION CAUSED BY: A) IMPROPER INSTALLATION OR USAGE OTHER THAN AS REQUESTED; B) THE PROTECTION OF NATIONAL OR PUBLIC INTERESTS; C) FORCE MAJEURE; D) YOURSELF OR THE THIRD PARTY, INCLUDING WITHOUT LIMITATION, USING ANY THIRD PARTY'S PRODUCTS, SOFTWARE, APPLICATIONS, AND AMONG **OTHERS** 

REGARDING TO THE PRODUCT WITH INTERNET ACCESS, THE USE OF PRODUCT SHALL BE WHOLLY AT YOUR OWN RISKS. EZVIZ SHALL NOT TAKE ANY RESPONSIBILITES FOR ABNORMAL OPERATION, PRIVACY LEAKAGE OR OTHER DAMAGES RESULTING FROM CYBER ATTACK, HACKER ATTACK, VIRUS INSPECTION, OR OTHER INTERNET SECURITY RISKS; HOWEVER, EZVIZ WILL PROVIDE TIMELY TECHNICAL SUPPORT IF REQUIRED.SURVEILLANCE LAWS AND DATA PROTECTION LAWS VARY BY JURISDICTION. PLEASE CHECK ALL RELEVANT LAWS IN YOUR JURISDICTION BEFORE USING THIS PRODUCT IN ORDER TO ENSURE THAT YOUR USE CONFORMS TO THE APPLICABLE LAW. EZVIZ SHALL NOT BE LIABLE IN THE EVENT THAT THIS PRODUCT IS USED WITH ILLEGITIMATE PURPOSES.

IN THE EVENT OF ANY CONFLICTS BETWEEN THE ABOVE AND THE APPLICABLE LAW, THE LATTER PREVAILS.

# **Pengoperasian**

# Langkah 1 Menyalakan

Hubungkan kamera ke stopkontak dengan adaptor daya, seperti yang ditampilkan di bawah.

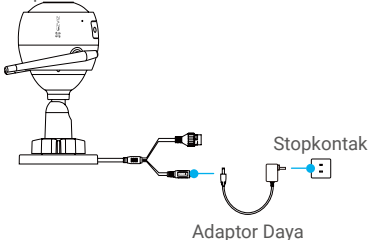

# Langkah 2 Menyetel Kamera

- 1. Buat akun pengguna
- Hubungkan telepon seluler Anda ke Wi-Fi.
- Unduh dan pasang aplikasi EZVIZ dengan mencari "EZVIZ" di App Store atau Google Play™.
- Buka aplikasi dan daftarkan akun pengguna EZVIZ dengan mengikuti dengan petunjuk penyetelan.

## 2. Tambahkan kamera ke FZVIZ

- Masuk ke aplikasi EZVIZ.
- Dari layar Utama aplikasi EZVIZ, ketuk tanda "+" di sudut kanan atas untuk membuka antarmuka pemindaian kode QR.

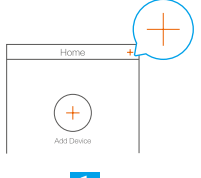

-Pindai kode QR pada badan kamera.

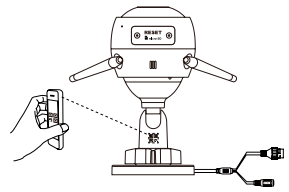

-Ikuti petunjuk aplikasi EZVIZ untuk menyelesaikan konfigurasi Wi-Fi.

#### Anda juga dapat memilih sambungan berkabel.

- -hubungkan kamera ke router dengan kabel jaringan.
- -tambahkan kamera ke aplikasi EZVIZ dengan memindai kode OR.

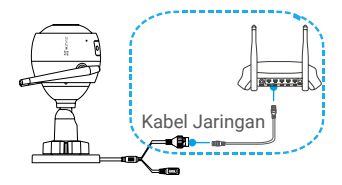

- Tekan tombol RESET selama 5 detik saat menambahkan kamera atau koneksi Wi-Fi gagal.
	- Pastikan ponsel Anda sudah tersambung ke Wi-Fi 2.4GHz dari router untuk konfigurasi Wi-Fi.

# Step 3 Pemasangan Kamera

Anda dapat memasang kamera pada dinding atau plafon.

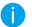

- **Pastikan dinding cukup kuat untuk menahan tiga kali bobot kamera.** 
	- Ketinggian pemasangan yang disarankan: 3m (10 kaki).

### **1** Pasang Kamera

- -Tempatkan acuan bor ke permukaan yang Anda pilih untuk memasang kamera.
- -(Hanya untuk dinding /plafon semen) Bor lubang sekrup sesuai acuan, dan masukkan tiga pengait.
- -Gunakan tiga sekrup metal untuk mengatur dudukan kamera sesuai acuan tersebut.

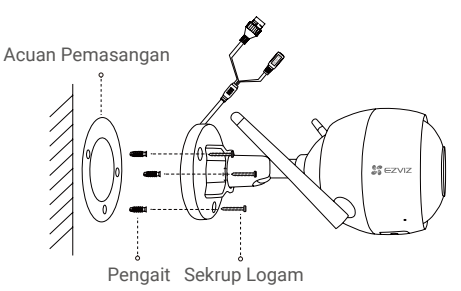

# **2** Sesuaikan Sudut Pengawasan

- -Kendurkan sekrup penyetel.
- -Sesuaikan sudut pengawasan sesuai tempat yang Anda inginkan.

-Kencangkan sekrup penyetel saat kamera Anda sudah di posisi yang diinginkan.

Pastikan slot kartu microSD menghadap ke bawah.

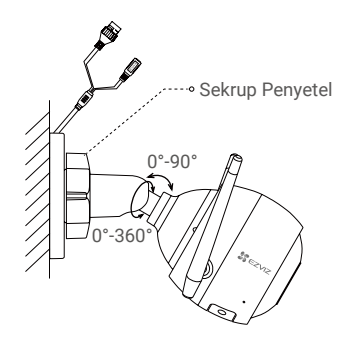

## **3** Pasang kit kedap air (opsional)

**i** Jika kamera dipasang di luar ruangan atau di lingkungan lembap, gunakan kit kedap air ini.

-Masukkan gasket ke dalam port jaringan kamera.

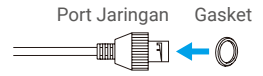

-Masukkan sisi A kabel jaringan melalui mur, gasket, dan endcap.

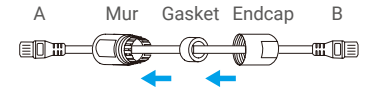

-Kencangkan mur dan endcap.

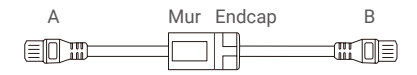

-Colokkan sisi A ke dalam port jaringan kamera dan kencangkan mur.

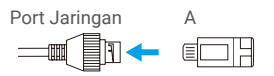

-Hubungkan sisi B ke port LAN router.

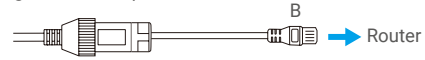

# **Lampiran**

**Isi Kotak**

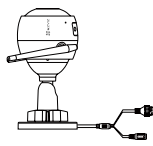

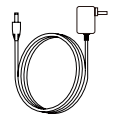

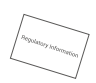

Kamera Internet x1 Adaptor Daya x1 Informasi Peraturan x1

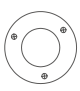

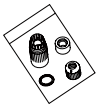

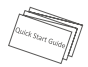

Acuan Pemasangan x1

Kit Sekrup x1 Kit Anti-air x1 Panduan Mulai Cepat x1

# **Informasi Dasar**

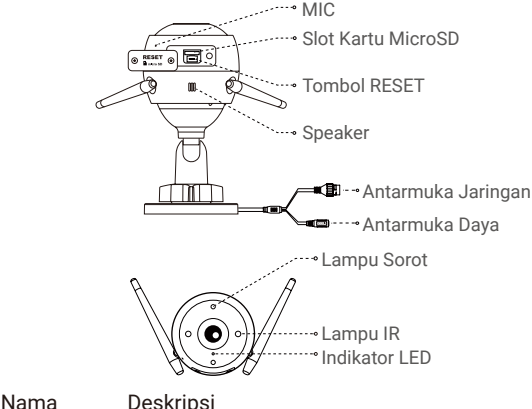

- Indikator LED Merah Pekat: Kamera sedang memulai.
	- Berkedip Merah Perlahan: Sambungan Wi-Fi gagal.
	- Berkedip Merah Cepat: Pengecualian kamera (misalnya, kartu microSD rusak).
	- Biru Pekat: Video sedang ditampilkan atau diputar di Aplikasi EZVIZ.
	- Berkedip Biru Cepat: Kamera siap untuk sambungan Wi-Fi.
	- Berkedip Biru Perlahan: Kamera berfungsi dengan baik.
- Kartu microSD Harus dibeli secara terpisah. Setelah memasukkan kartu microSD, inisialisasikan di aplikasi EZVIZ, lalu berkas video dapat disimpan dalam kartu SD.
- T o m b o l Tekan tombol RESET selama 5 detik saat kamera RESET sedang beroperasi. Kamera memulai ulang, lalu mereset semua parameter ke default.

# **Penyelesaian Masalah**

- **P**: Pesan "The device is offline" (Perangkat tidak tersambung ke jaringan.) atau "The device is not registered." (Perangkat belum terdaftar.) muncul saat menambahkan kamera menggunakan aplikasi EZVIZ.
- **J:** 1. Pastikan jaringan yang tersambung dengan kamera berfungsi normal dan router DHCP diaktifkan.

2. Tekan tombol RESET selama 5 detik jika Anda mengubah parameter

jaringan secara manual.

- **P:** Bagaimana cara menggunakan kartu microSD untuk penyimpanan lokal?
- **J:** 1. Pastikan terdapat kartu microSD yang dimasukkan dan kamera ditambahkan ke akun EZVIZ Anda. Masuk ke aplikasi EZVIZ dan masuk ke laman "Device Details" (Rincian Perangkat), jika tombol "Initialize Storage Card" (Inisialisasi Kartu Penyimpanan) muncul, Anda harus menginisiasi kartu microSD terlebih dahulu.

2. Perekaman kartu microSD untuk deteksi gerakan diaktifkan secara default.

- **P:** Mengapa lampu sorot tetap menyala saat keadaan sekitar cukup terang?
- **J:** Perangkat tersebut dapat memicu mekanisme perlindungan, yang akan secara otomatis dimatikan setelah satu jam, dan jika Anda perlu menutupnya secara manual, ketuk "Black/White Night Vision" (Penglihatan Malam Hitam/Putih) atau "Smart Night Vision" (Penglihatan Malam Cerdas) di aplikasi.
- Untuk informasi selengkapnya, kunjungi www.ezvizlife.com.